## 僑務委員會

「對外獎學金申審及健保補助名單報送

# 系統」

# 僑輔老師操作手冊

康和資訊系統股份有限公司

100 年 01 月

1

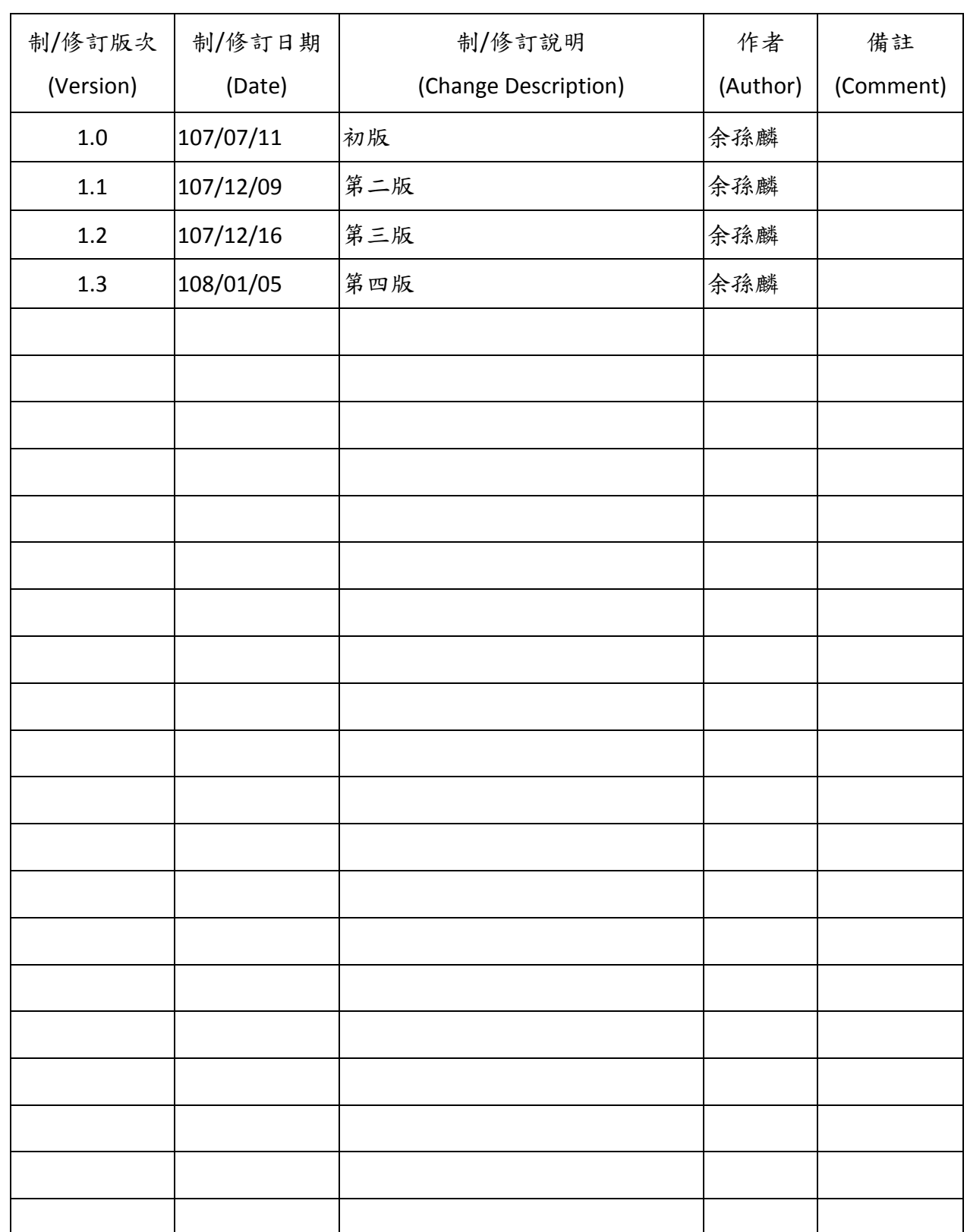

## 文件制**/**修訂履歷 **(Change History)**

## <u>目錄 (Index)</u>

## 内容

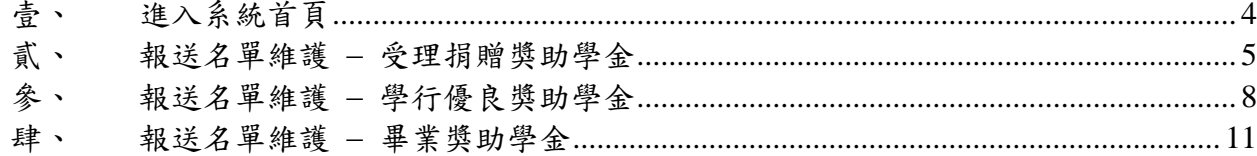

### <span id="page-3-0"></span>壹、 進入系統首頁

輸入網址【[https://ocsap.ocac.gov.tw/login/login.aspx](https://ocsap.ocac.gov.tw/login/login.aspx】，即可進入到系統首頁)】,即可進入到系統首頁

輸入【帳號】、【密碼】後,必須再輸入【驗證碼】,然後按下【登入系統】按鈕,才能 使用本系統。

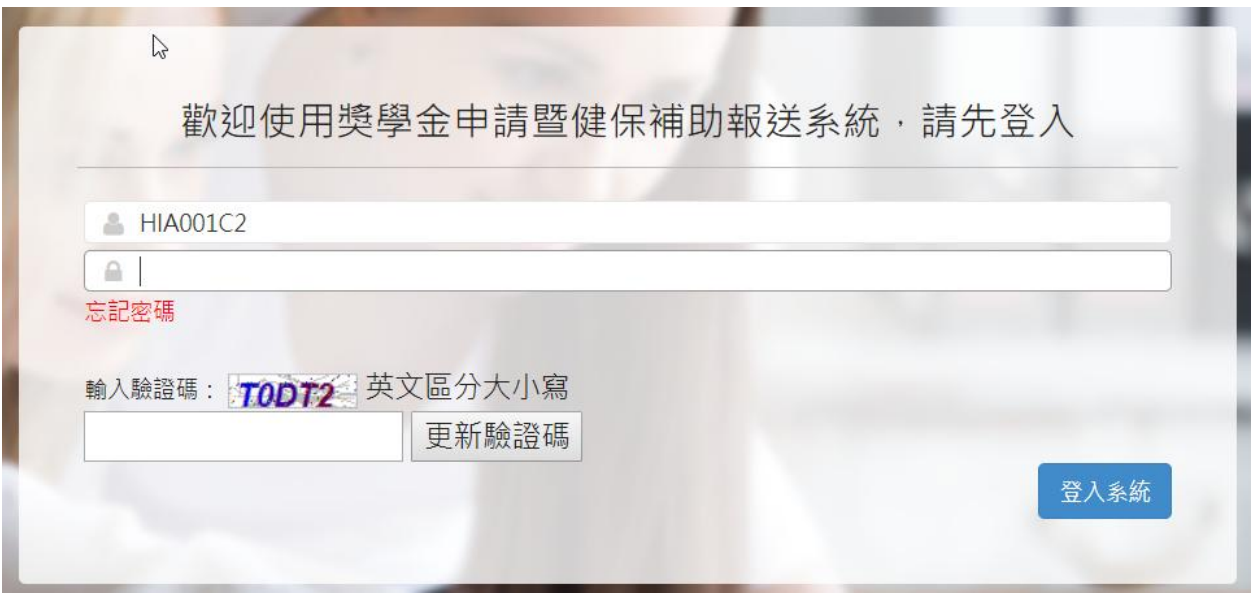

圖 1 系統首頁

進入系統後可看到【獎助學金】選單,點一下,選單即可展開,下方會出現【報送名單維 護】及【報送申請名冊(xlsx 檔】功能。

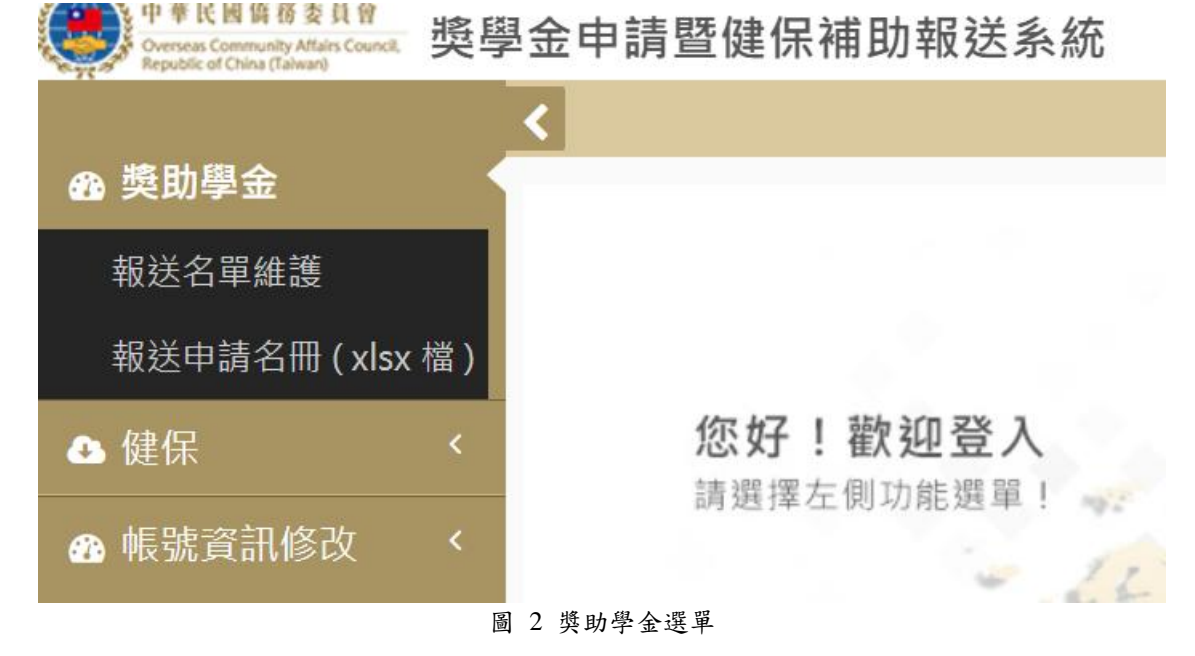

### <span id="page-4-0"></span>貳、 報送名單維護 **–** 受理捐贈獎助學金

進入【報送名單維護】功能後,選取【學年度】,會出現目前該學年度公告的獎助學金, 選取要處理的「受理捐贈」獎助學金。

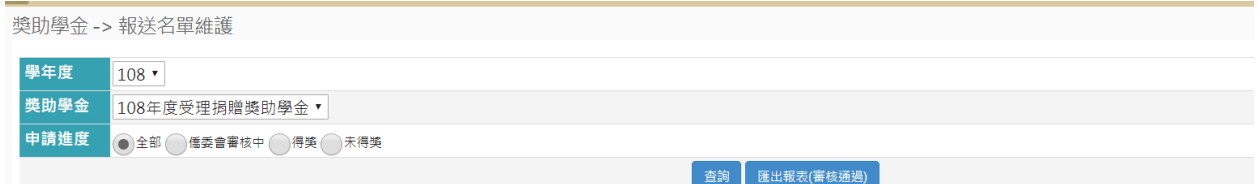

#### 圖 3 報送名單維護主畫面

#### (一)查詢

選取好「受理捐贈」獎助學金後,可再使用【申請進度】作為其他條件一并查詢。

- (A) 全部 表示查詢所有該獎助學金的報名資料。
- (B) 僑委會審核中 查詢僑輔已審核通過,但僑委會未公告結果的報名資料。
- (C) 錄取 查詢僑委會已公告且錄取的名單。
- (D) 未錄取 查詢僑委會已公告且未錄取的名單。

獎助學金 -> 報送名單維護

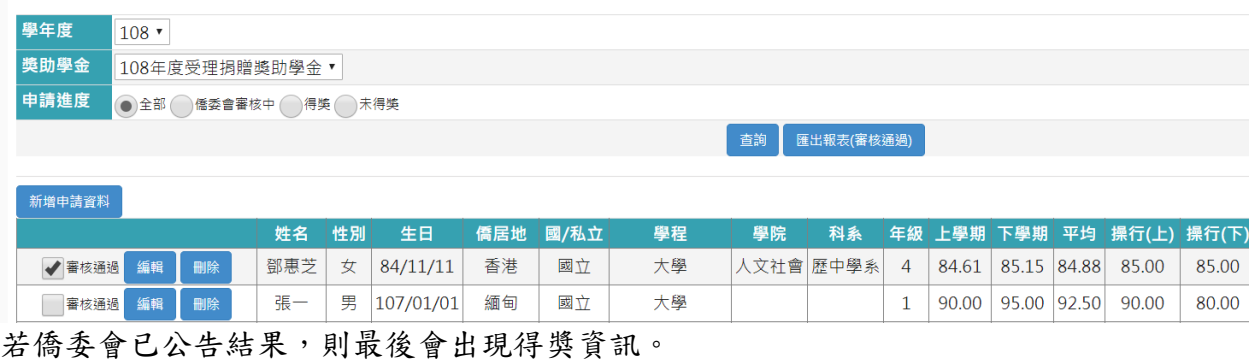

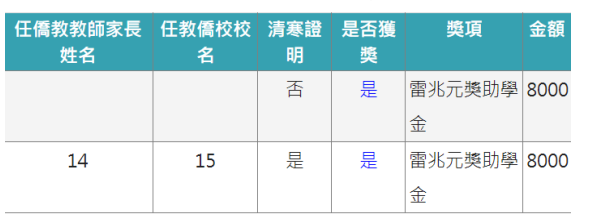

圖 4 查詢「受理捐贈」獎助學金

(二)審核通過

如果報名資料確定審核通過,僑輔老師必須在【審核通過】這個項目打勾,如此僑 委會才看得到這筆資料。

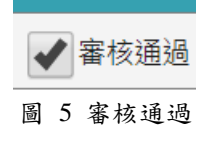

(三)編輯報名資料

使用者按下【編輯】按鈕,即可進入修改報名資料畫面。

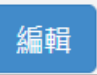

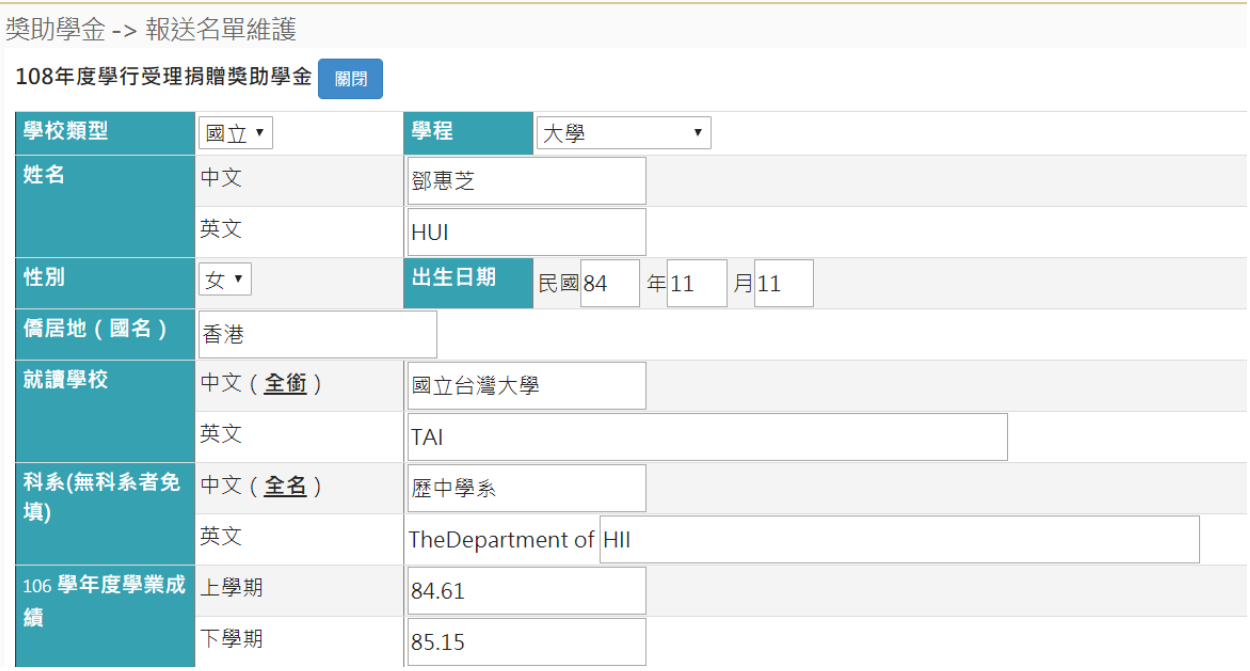

修改完畢後,可按【儲存】儲檔,也可按【列印】出表,按【關閉】回查詢畫 面。

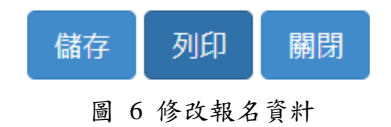

(四)刪除報名資料

按下【刪除】按鈕,系統會出現詢問畫面,按下【確定】即可刪除。

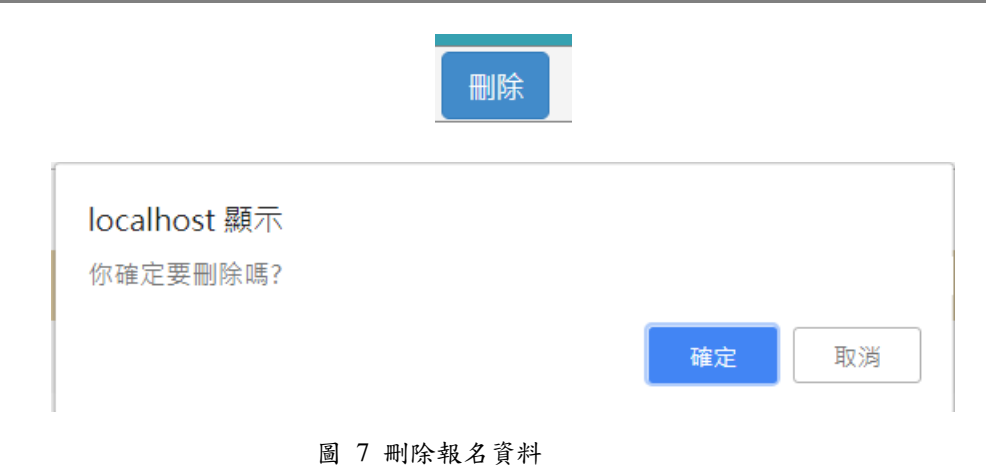

(五)停止申請

當獎助學金公告結果後,僑輔老師將無法再修改報名資料。

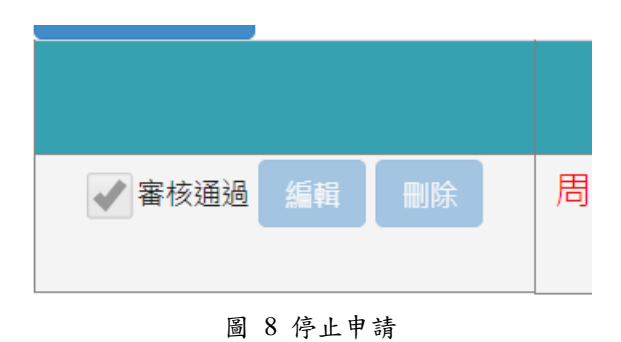

(六)匯出報名(審核通過)

按下【匯出報名(審核通過)】,則可將僑輔老師審核通過的名單製冊,匯出 Excel 檔。

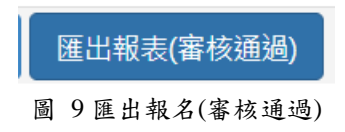

## <span id="page-7-0"></span>參、 報送名單維護 **–** 學行優良獎助學金

進入【報送名單維護】功能後,選取【學年度】,會出現目前該學年度公告的獎助學金, 選取要處理的「學行優良」獎助學金。

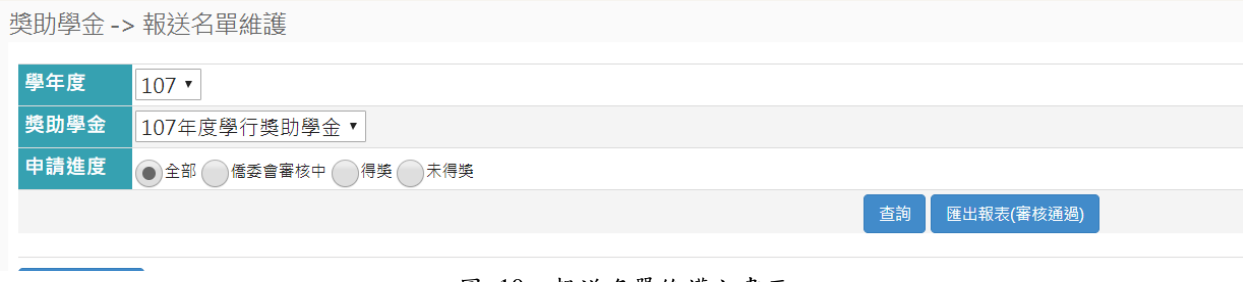

#### 圖 10 報送名單維護主畫面

#### (一)查詢

選取好「學行優良」獎助學金後,可再使用【申請進度】作為其他條件一并查詢。

- (A) 全部 表示查詢所有該獎助學金的報名資料。
- (B) 僑委會審核中 查詢僑輔已審核通過,但僑委會未公告結果的報名資料。
- (C) 錄取 查詢僑委會已公告且錄取的名單。
- (D) 未錄取 查詢僑委會已公告且未錄取的名單。

獎助學金 -> 報送名單維護

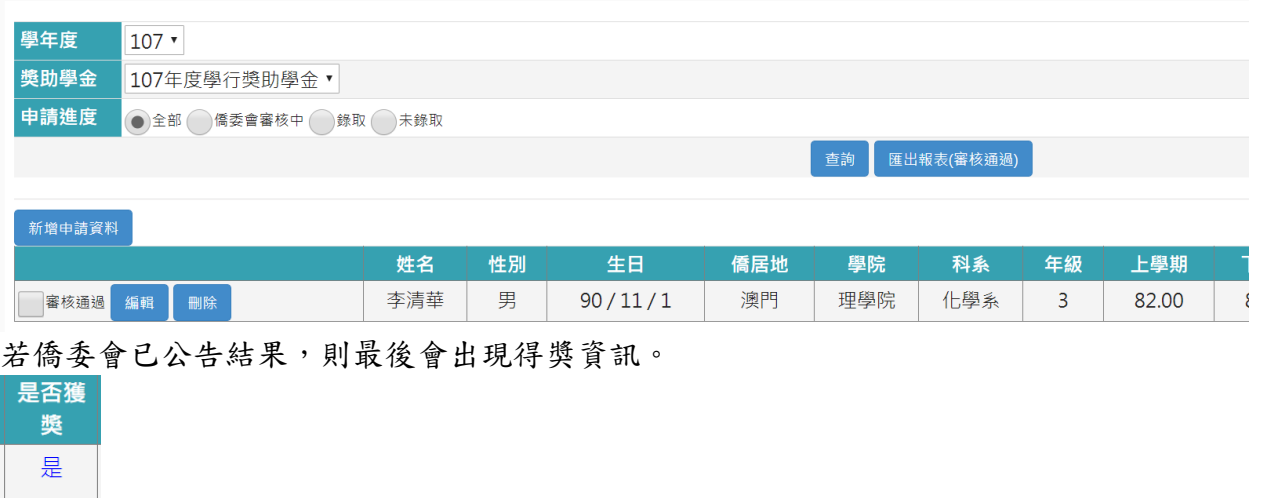

圖 11 查詢「學行優良」獎助學金

(二)審核通過

如果報名資料確定審核通過,僑輔老師必須在【審核通過】這個項目打勾,如此僑 委會才看得到這筆資料。

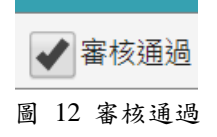

(三)編輯報名資料

使用者按下【編輯】按鈕,即可進入修改報名資料畫面。

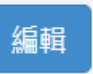

獎助學金 -> 報送名單維護

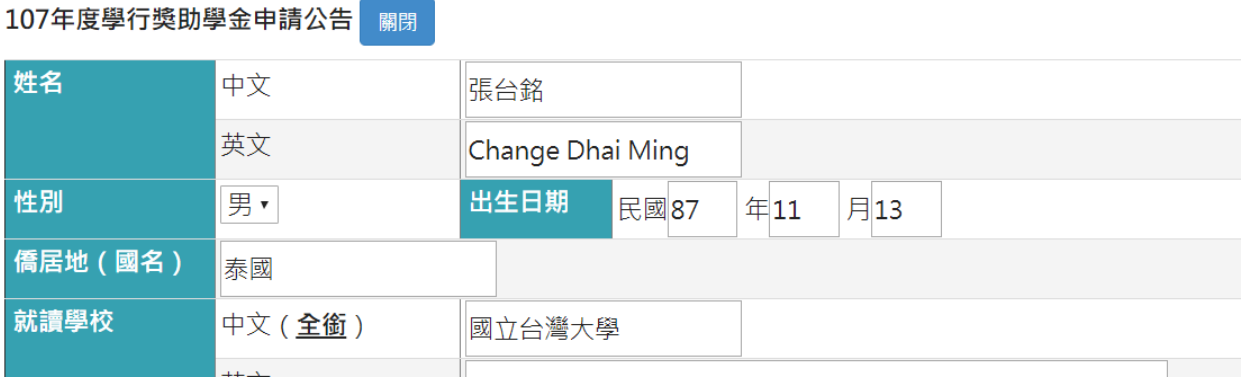

修改完畢後,可按【儲存】儲檔,也可按【列印】出表,按【關閉】回查詢書 面。

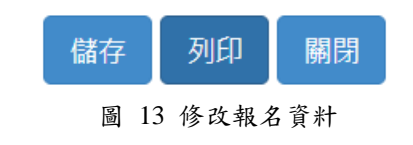

(四)刪除報名資料

按下【刪除】按鈕,系統會出現詢問畫面,按下【確定】即可刪除。

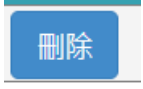

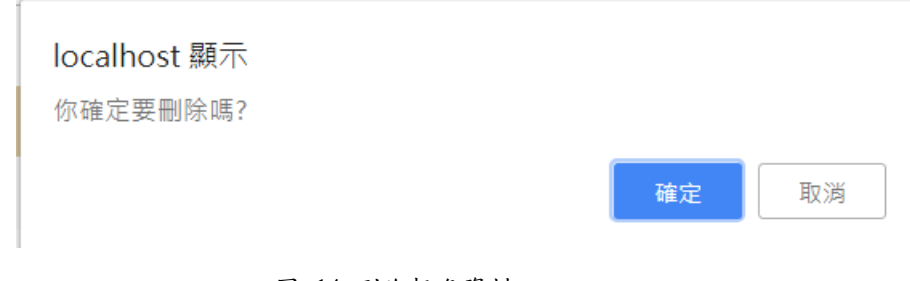

圖 14 刪除報名資料

(五)停止申請

當獎助學金公告結果後,僑輔老師將無法再修改報名資料。

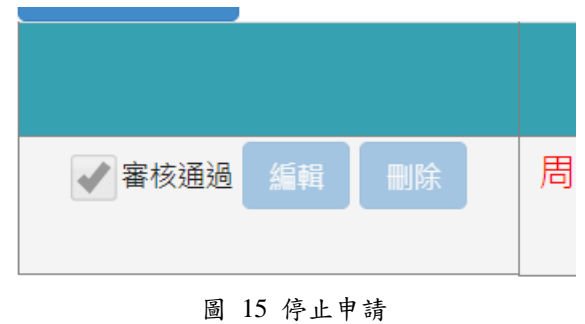

(六)匯出報名(審核通過)

按下【匯出報名(審核通過)】,則可將僑輔老師審核通過的名單製冊,匯出 Excel 檔。

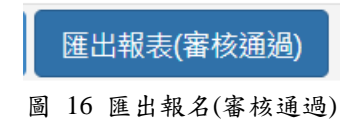

## <span id="page-10-0"></span>肆、 報送名單維護 **–** 畢業獎助學金

異業獎助學金並非學生由前台網頁申請,而是必須由僑輔老師先上傳畢業生資料才能作後 續報送。

(一)報送畢業生資料

使用者必須點選單中的【報送申請名冊(xlsx 檔)】,進入報送畫面。

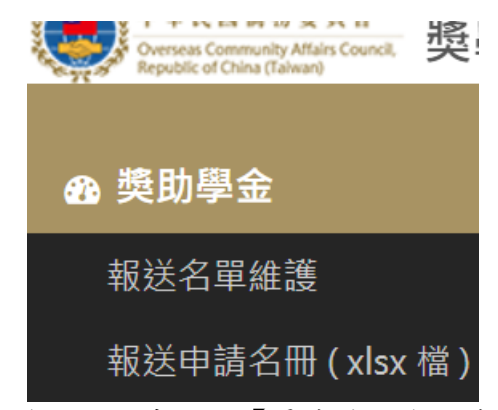

進入報送畫面後,必須先選取【畢業獎助學金範例檔案下載】

獎助學金 -> 報送Excel資料

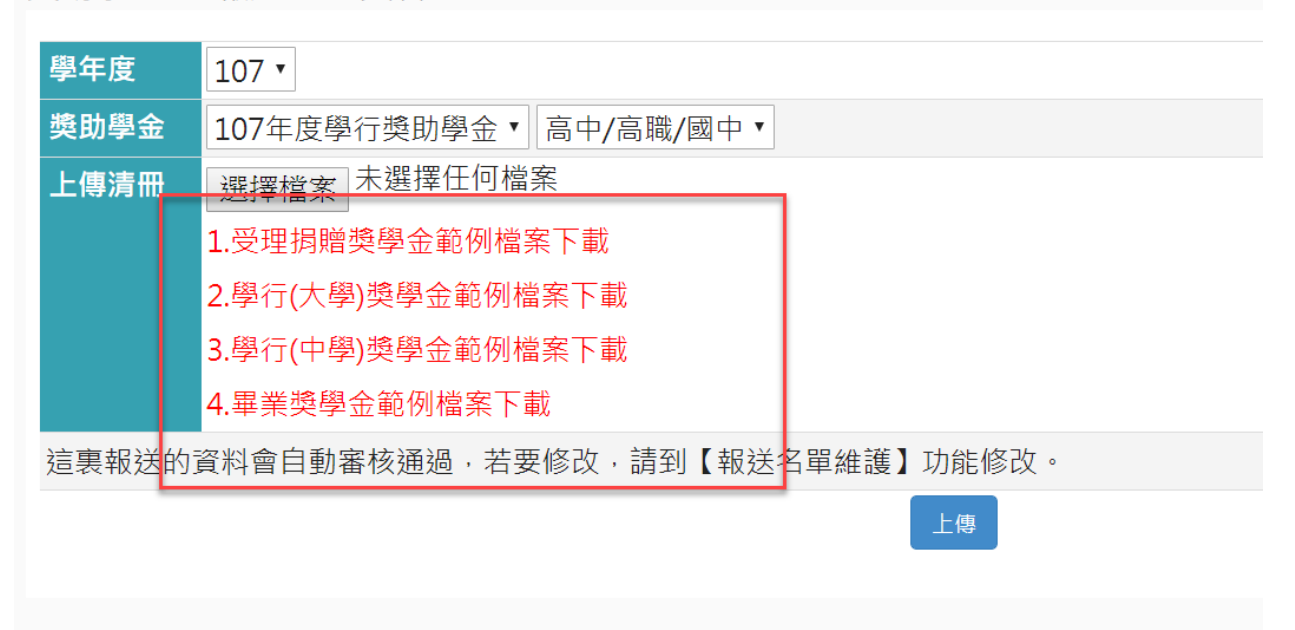

圖 17 報送畢業生資料選單

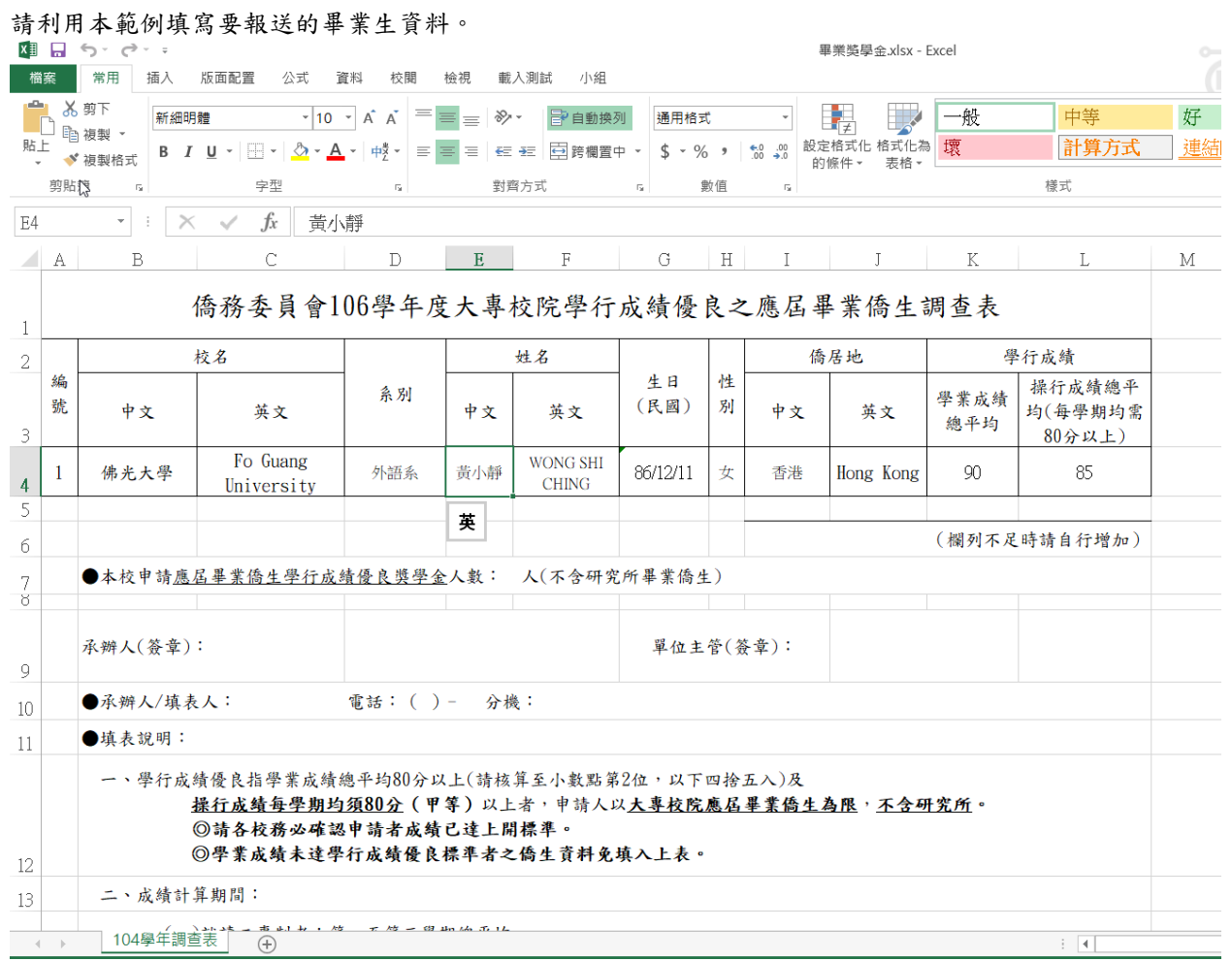

圖 18 範例檔案

## 然後再選取要報送的獎助學金名稱,按下【選擇檔案】將改好的 Excel 檔放上去,然後再 按下【上傳】即可。

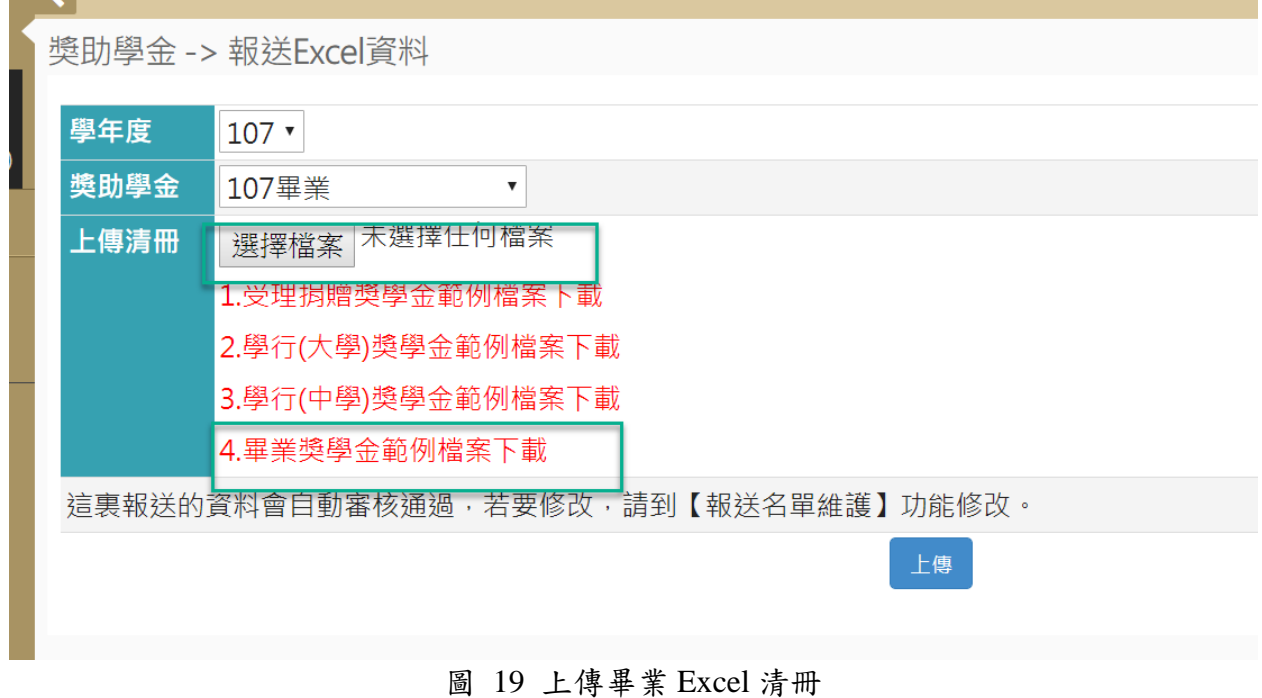

(二)維護畢業報送名單

當學生報送 Excel 檔後,如果還想編修內容,可回到【報送名單維護】功能。進 入【報送名單維護】功能後,選取【學年度】,會出現目前該學年度公告的獎 助學金,選取要處理的「畢業」獎助學金。

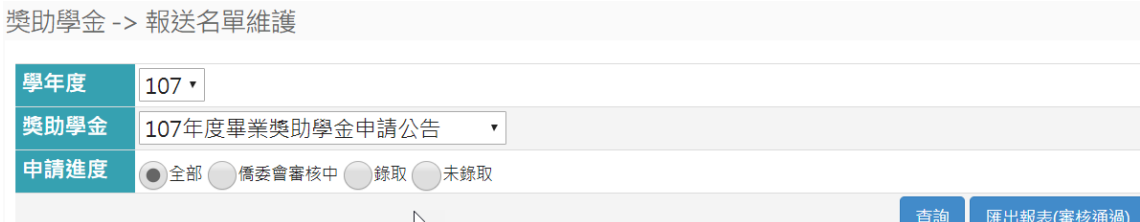

#### (三)查詢

選取好「畢業」獎助學金後,可再使用【申請進度】作為其他條件一并查詢。

- (A) 全部 表示查詢所有該獎助學金的報名資料。
- (B) 僑委會審核中 查詢僑輔已審核通過,但僑委會未公告結果的報名資料。
- (C) 錄取 查詢僑委會已公告且錄取的名單。
- (D) 未錄取 查詢僑委會已公告且未錄取的名單。

<sup>奠助學金->報送名單維護</sup>

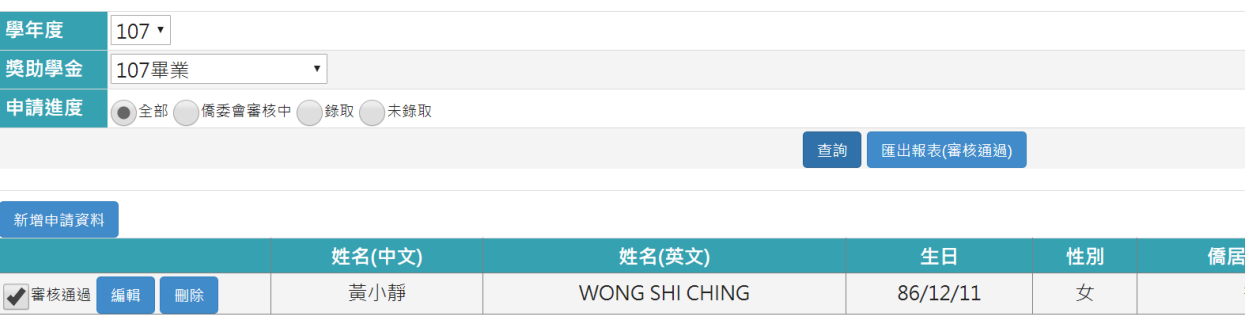

圖 20 查詢「畢業」獎助學金

(四)審核通過

如果報名資料確定審核通過,僑輔老師必須在【審核通過】這個項目打勾,如此僑 委會才看得到這筆資料。

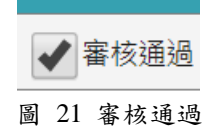

(五)編輯報名資料

使用者按下【編輯】按鈕,即可進入修改報名資料畫面。

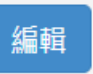

獎助學金 -> 報送名單維護

107年度學行獎助學金申請公告 關閉 姓名 中文 張台銘 英文 Change Dhai Ming 性別 男人 出生日期 民國87 年11 月13 僑居地 (國名) 泰國 就讀學校 中文 (全銜) 國立台灣大學

> 修改完畢後,可按【儲存】儲檔,也可按【列印】出表,按【關閉】回查詢書 面。

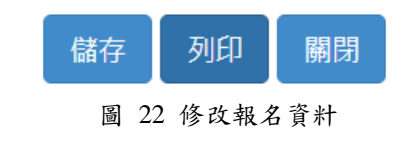

(六)刪除報名資料

按下【刪除】按鈕,系統會出現詢問畫面,按下【確定】即可刪除。

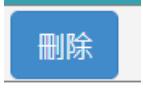

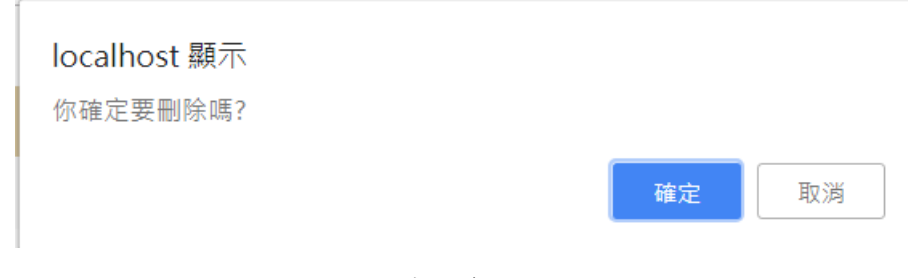

圖 23 刪除報名資料

(七)停止申請

當獎助學金公告結果後,僑輔老師將無法再修改報名資料。

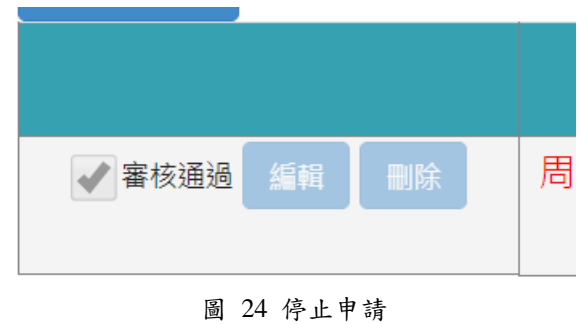

(八)匯出報名(審核通過)

按下【匯出報名(審核通過)】,則可將僑輔老師審核通過的名單製冊,匯出 Excel 檔。

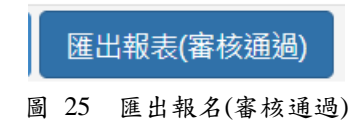